## Setting Up Notepad++ and Linking with Linprog

1) Navigate to:<https://notepad-plus-plus.org/download/v7.5.4.html> to download the latest version of Notepad++

Select either the 32-bit or 64-bit version depending on your operating system.<br>We use cookies to personalise content and ads, to provide social media features and to analyse excellent conte<br>other information you've provide 3 Easy  $k$  1. Cli  $\stackrel{L}{\otimes}$  2. Ru<br> $\otimes$  3. Op MyQuick ews features **DOWNLOAD** contribute Want to w Notepad++ Installer 32-bit x86; Take this one if you have no idea which one you should take. donate  $\label{thm:main} \begin{minipage}[t]{. \begin{minipage}[t]{.45\textwidth} \begin{minipage}[t]{.45\textwidth} \begin{minipage}[t]{.45\textwidth} \begin{minipage}[t]{.45\textwidth} \begin{minipage}[t]{.45\textwidth} \begin{minipage}[t]{.45\textwidth} \begin{minipage}[t]{.45\textwidth} \begin{minipage}[t]{.45\textwidth} \begin{minipage}[t]{.45\textwidth} \begin{minipage}[t]{.45\textwidth} \begin{minipage}[t]{.45\textwidth} \begin{minipage}[t]{.45\textwidth} \begin{minipage}[t]{.$ No resume needed community contributors links  $\circ$ Download 64-bit x64  $\begin{array}{l} \bullet\text{. Notepad}\cdot\text{[Intalller 64-bit x64: Tab's this one if you have no idea which one you should take. }\end{array}$  . Notepats  $\cdot\text{[Intalller 64-bit x64: Don't want to use installer? Check this one (zip format). }\end{array}$ <br>  $\begin{array}{l} \bullet\text{. Notepad}\cdot\text{[Intalller 64-bit x64: Dont want to use instance? Z format.\end{array}$ <br>  $\begin{array}{l} \bullet\text{. Notepad}\cdot\text{[Intallline 64: Dont want to use instance? To front.\end{array}$ <br>  $\begin{array}{l} \bullet\text{. Notep$ download .<br>ad Notepad++ source code of current version and/or check sha1/md5 digests for binary packages on GitHu Notepad \*\* v7.5.4 enhancements & bug-fixes: 1. Fix a crash bug due to disordered notifications sent to plugins.<br>2. Fix encoding broken regression.<br>3. Improve smart highlighting performance.<br>4. Auto-completion enhancement remove unwanted symbols {} for variable name

2) 3)

After it downloads, open the executable for installation.

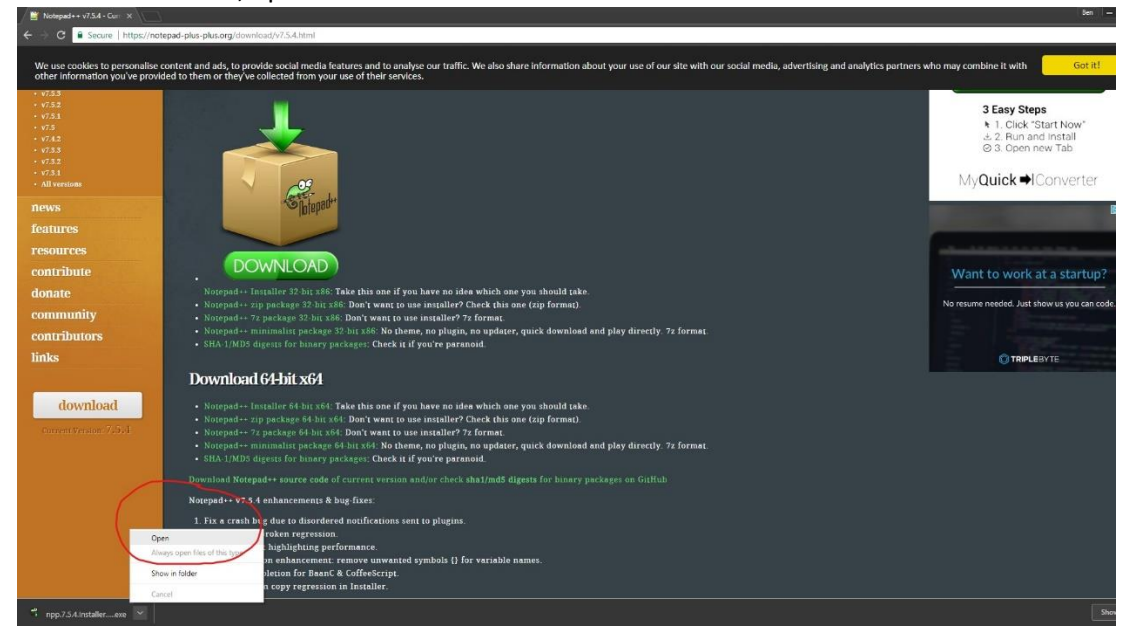

## 4) Next, walk through the installation process

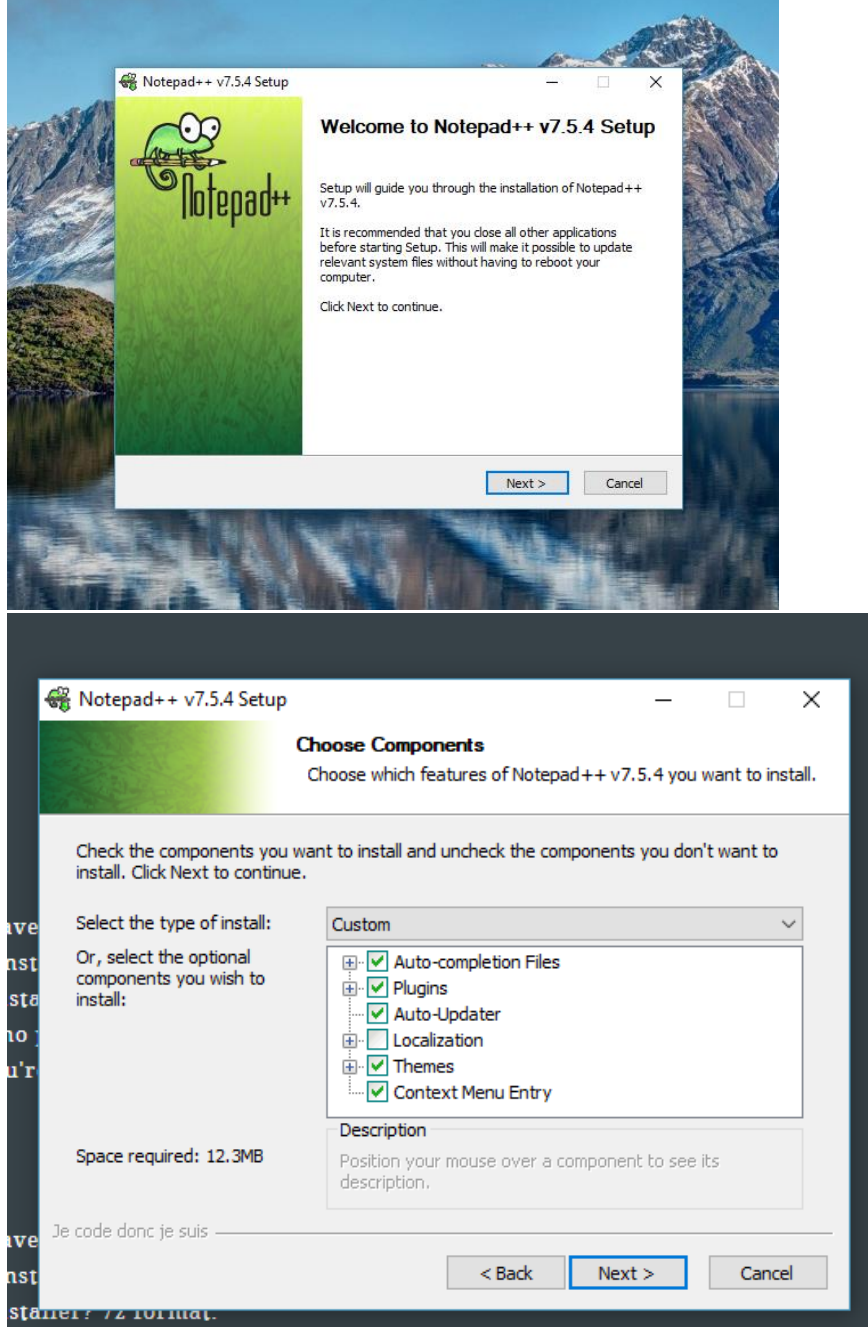

**Make sure you have plugins enabled here as this will be needed to link with Linprog later on.**

Don't worry about the second option here; just the desktop shortcut if you want it.

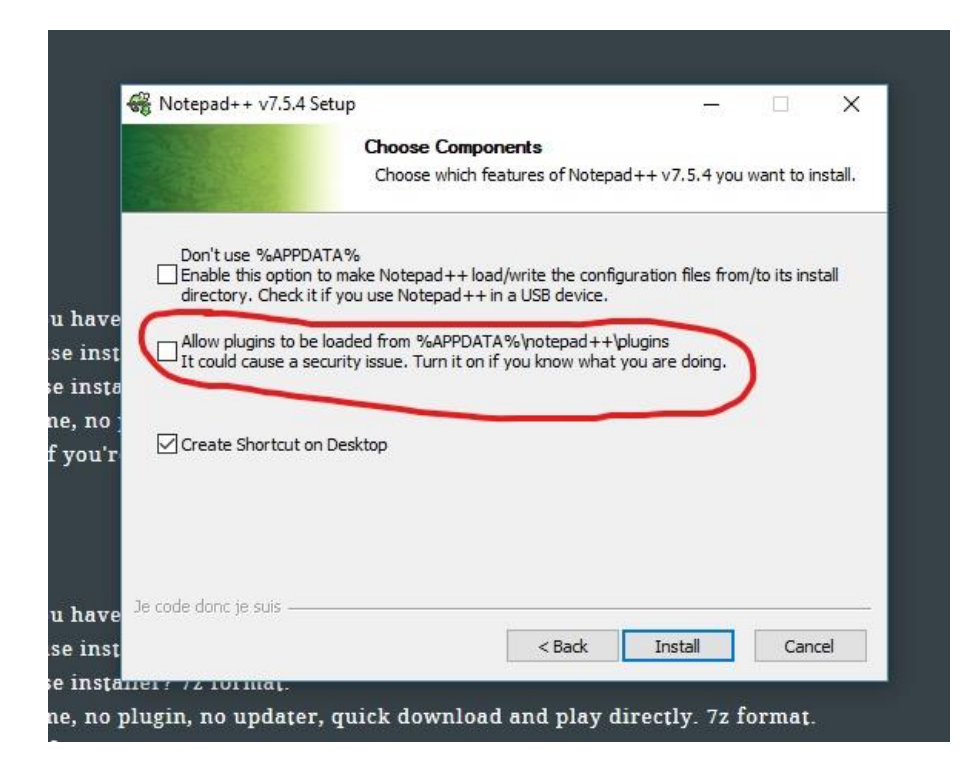

5) After your installation is finished and you launch you should see this.

l.

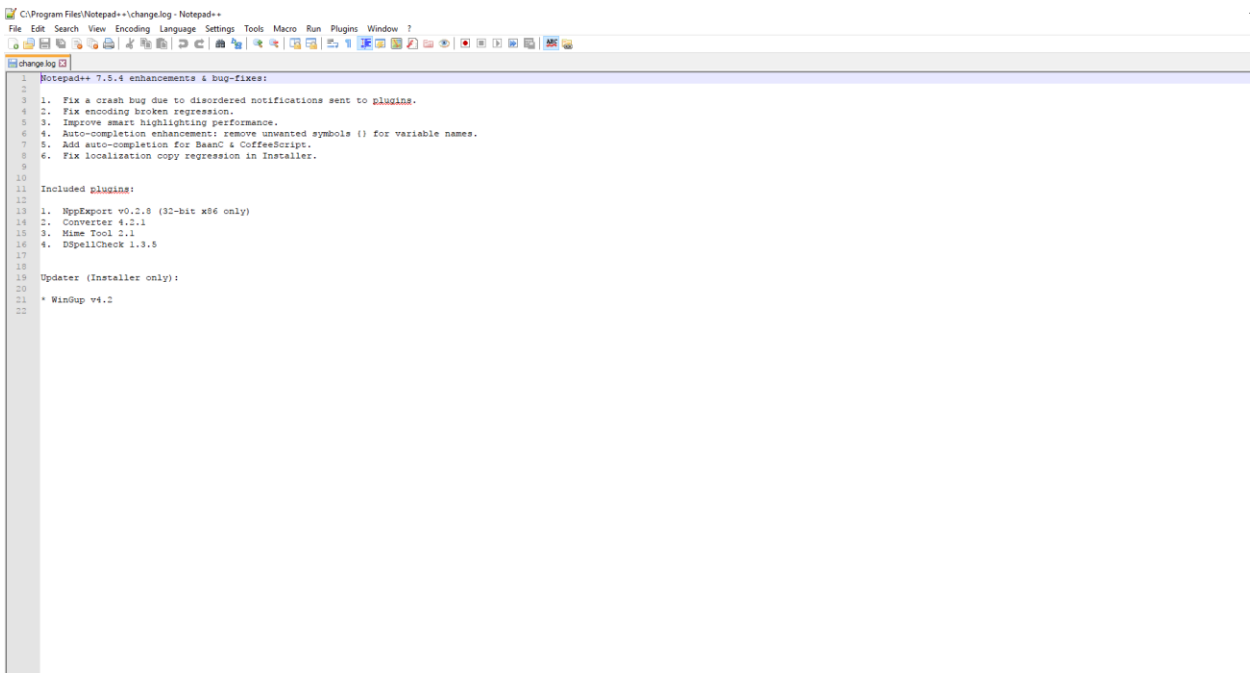

6) Now let's get it linked with Linprog. To do this, we'll need a special NppFTP plugin to allow file transfer with the FSU server.

7) You can download a zip file containing this plugin here:

→ <https://github.com/ashkulz/NppFTP/releases/tag/v0.27.3>

8) Once again, just select the version based on your operating system version.

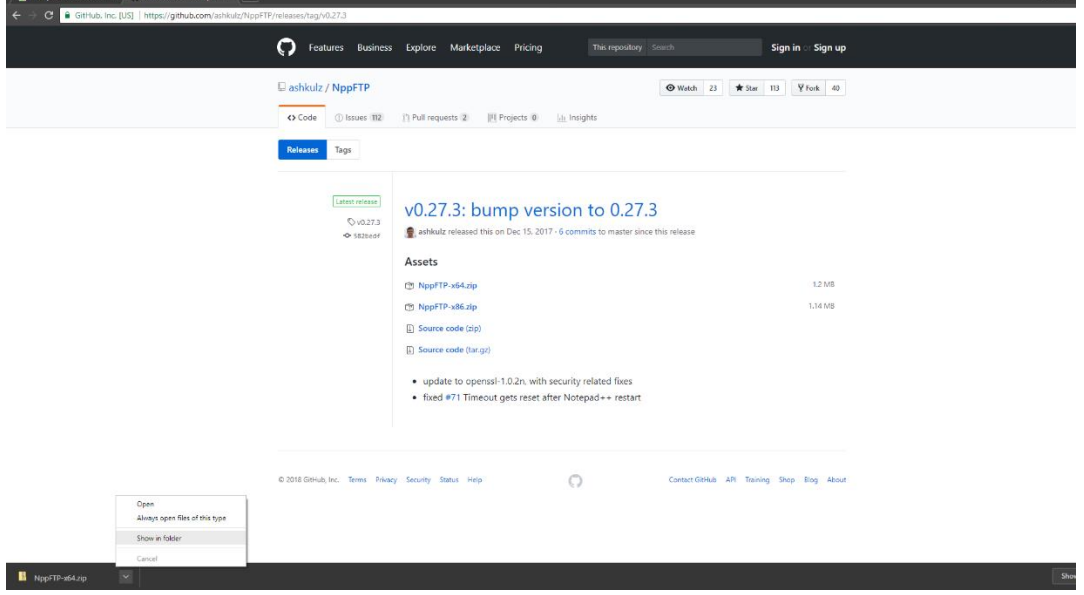

After it downloads, click "**show in folder**" at the bottom.

9) Next, right click on the zip folder and click "**extract all**"

A window will appear where you can select the location you would like the files extracted to.

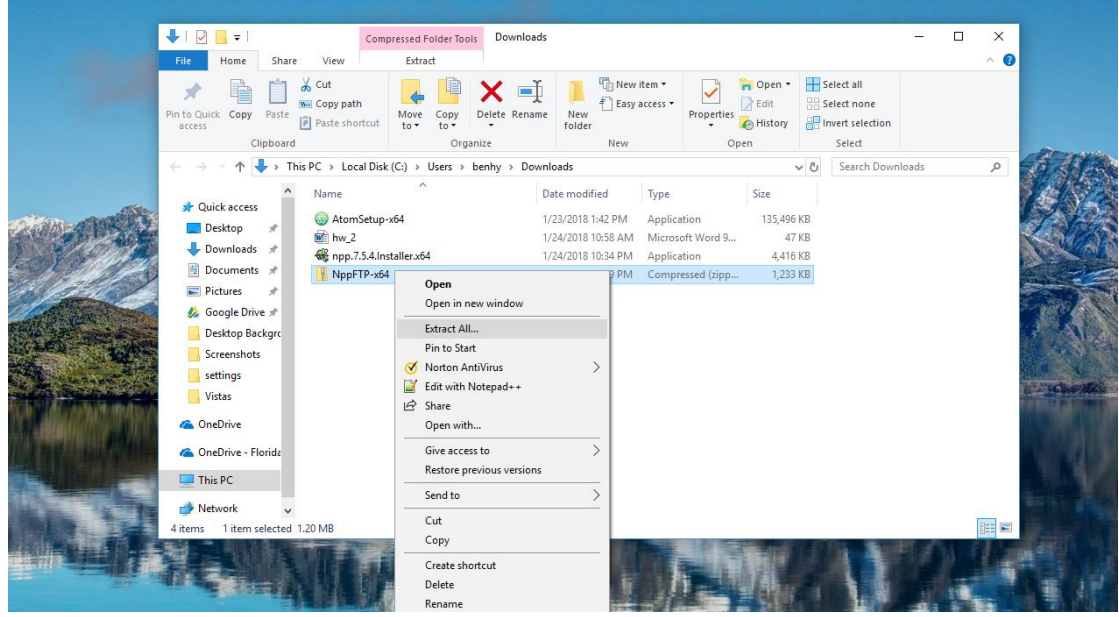

Select the folder you want and click "Extract" Leave the box checked that says "**show extracted files when complete**" 10) Next, you'll need to navigate to your Notepad++ installation folder. If you used the default location, this should be something like: C:\Program Files\Notepad++

11) This part will involve a couple of steps.

First you'll need copy the "**doc"** folder from the plugin folder you just downloaded. Paste this folder into your Notepad++ installation folder as shown below:

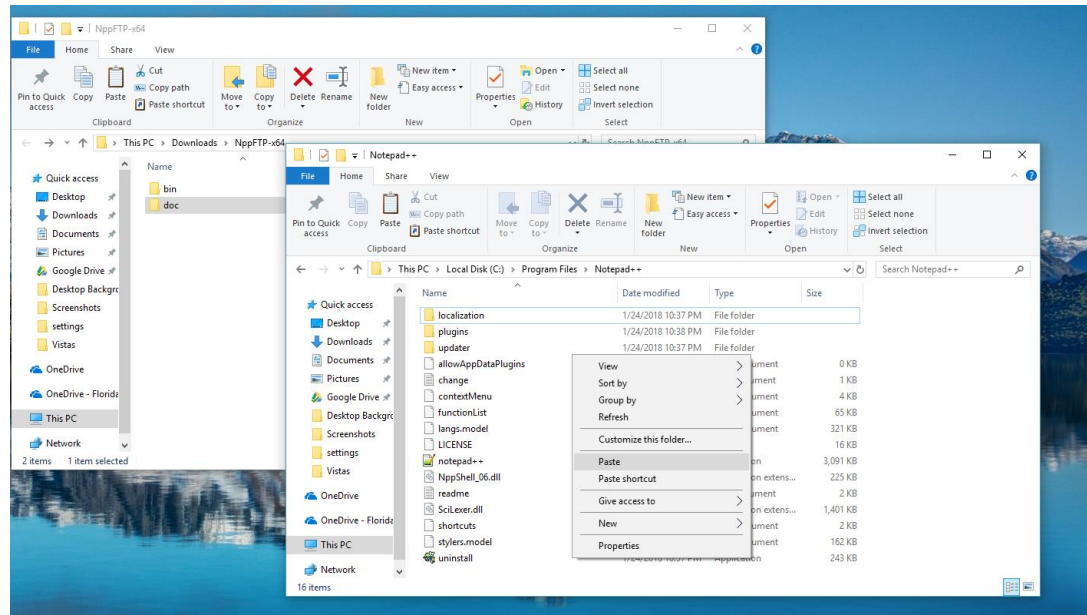

12) Now, you will need to access the "**bin"** folder pictured above.

In that folder, you will see one file: **NppFTP.dll**

## This is the actual plugin. Copy this file.

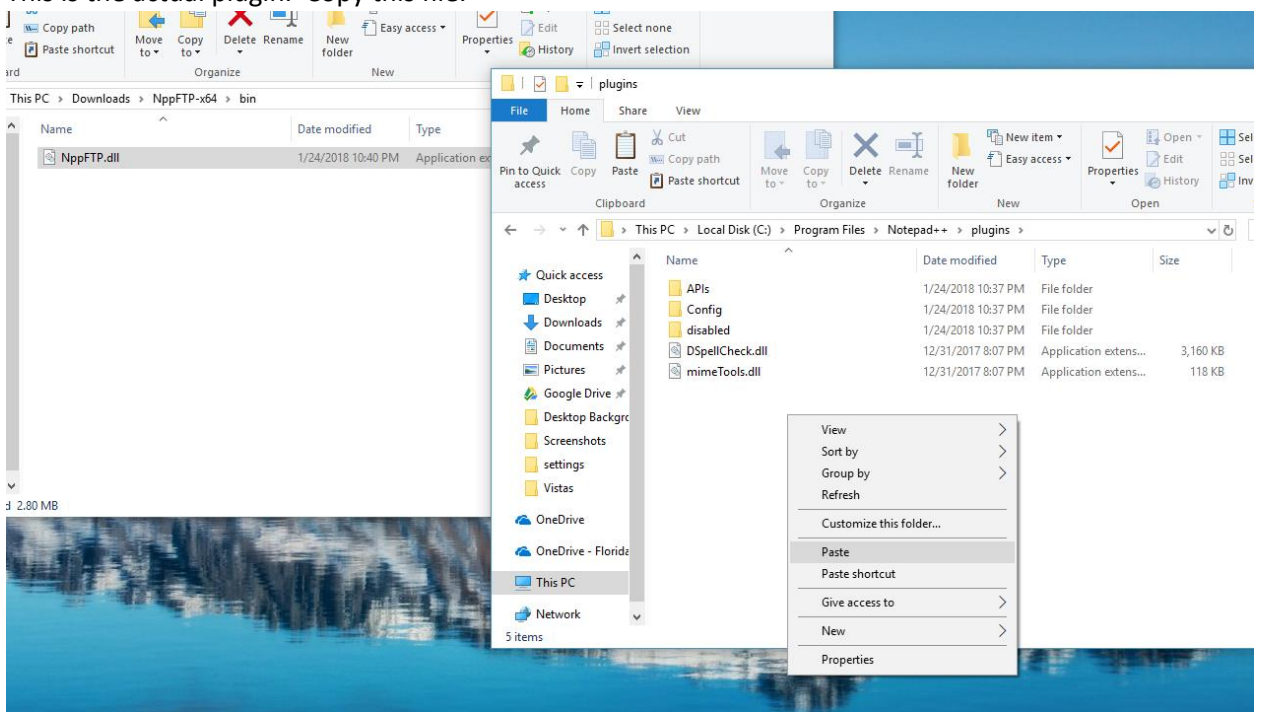

Double click the "**Plugins"** folder in the Notepad++ directory and paste it inside.

13) Open Notepad++  $\rightarrow$  click the plugin menu $\rightarrow$ go down to NppFTP $\rightarrow$ click "show NppFTP window"

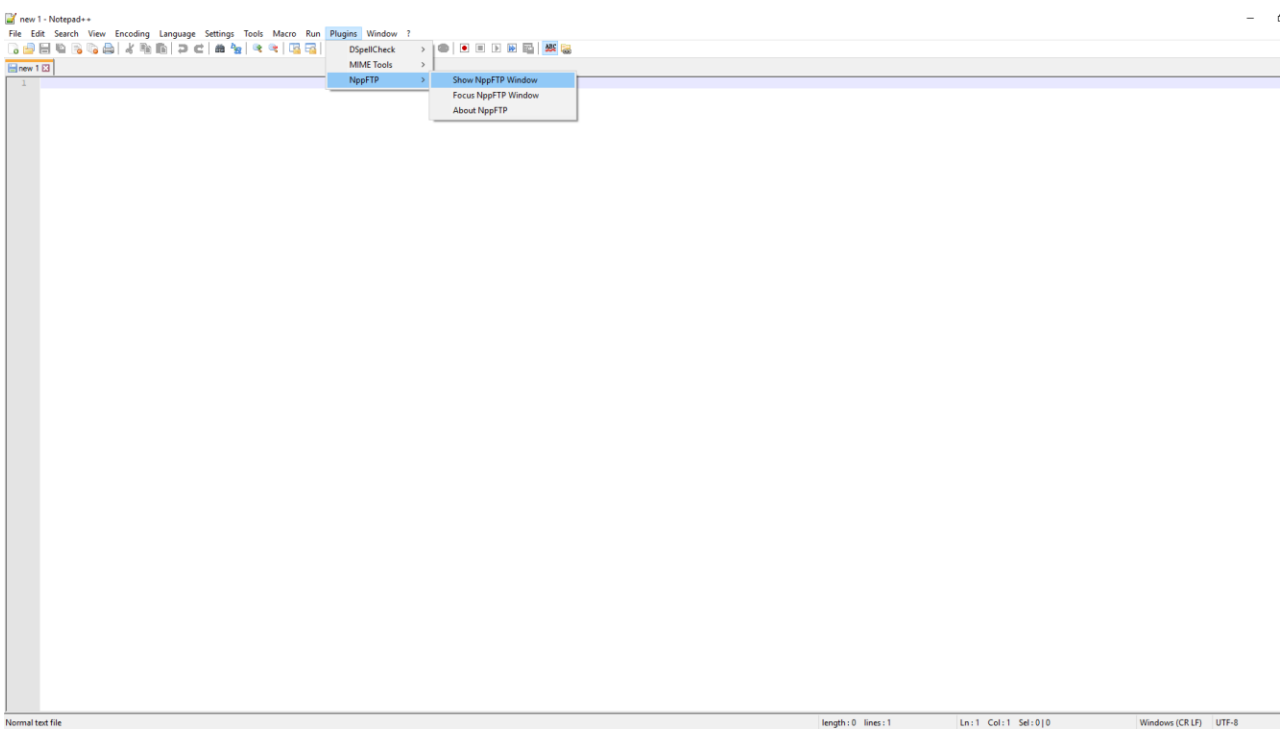

14) Now on the right-hand pane you'll see something that says "NppFTP Disconnected"

Click on the settings button and go to Profile Settings.

This is where we'll set up your information to connect to Linprog.

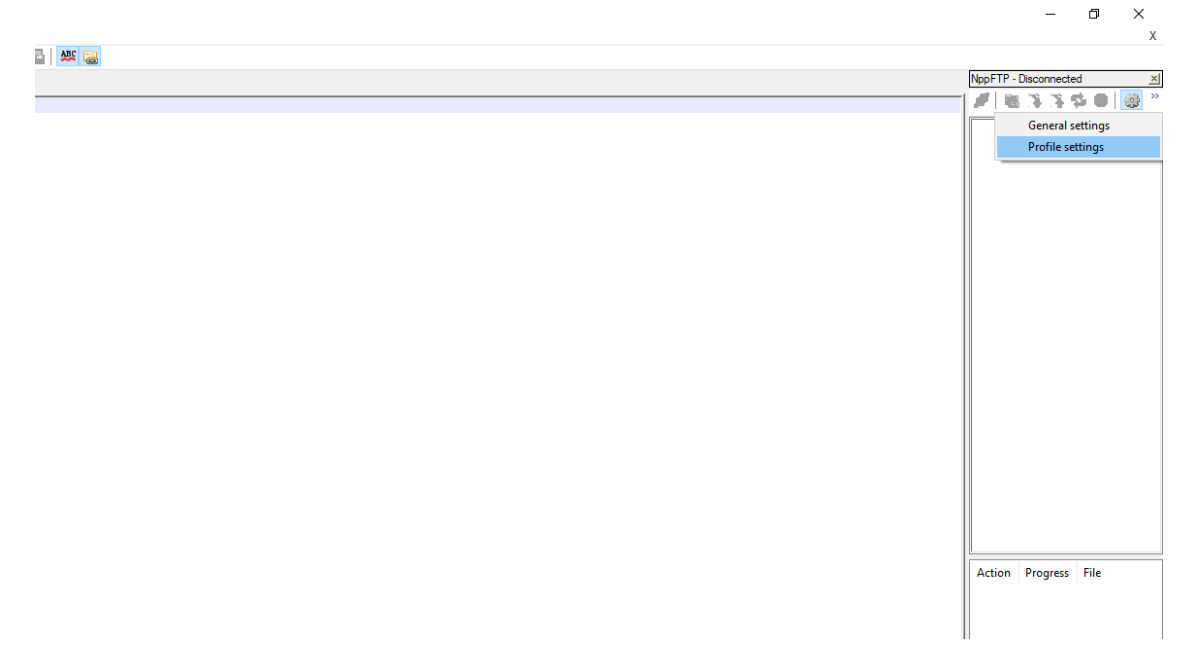

15) Once you've gotten into Profile Settings there are several things we need to do.

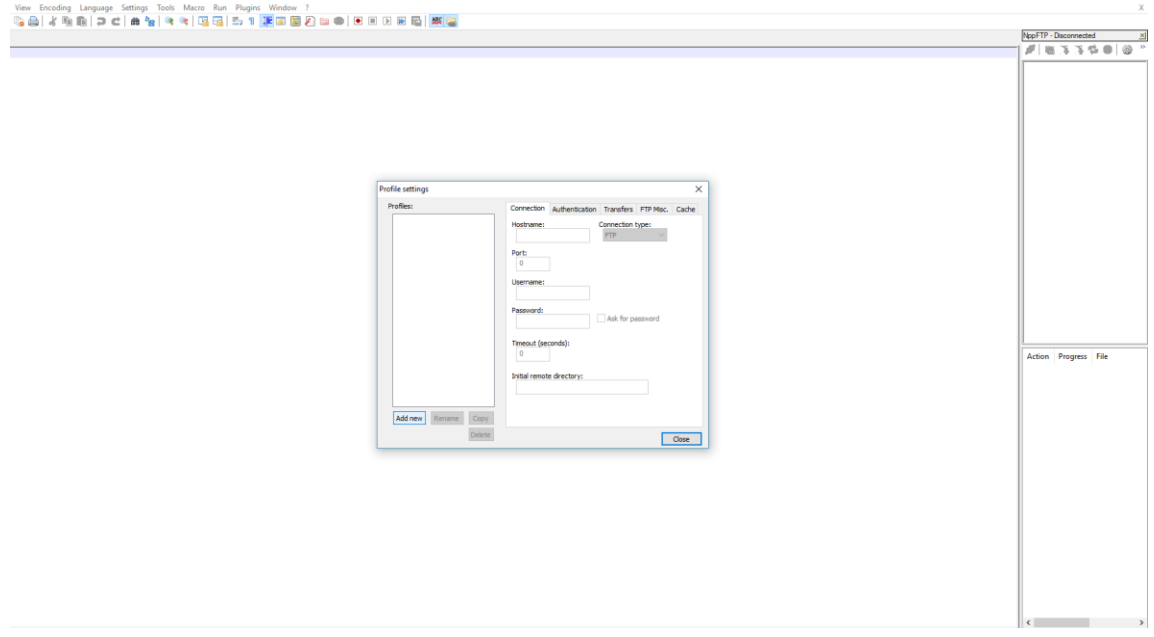

This is the first thing you'll see. Click "add new" at the bottom

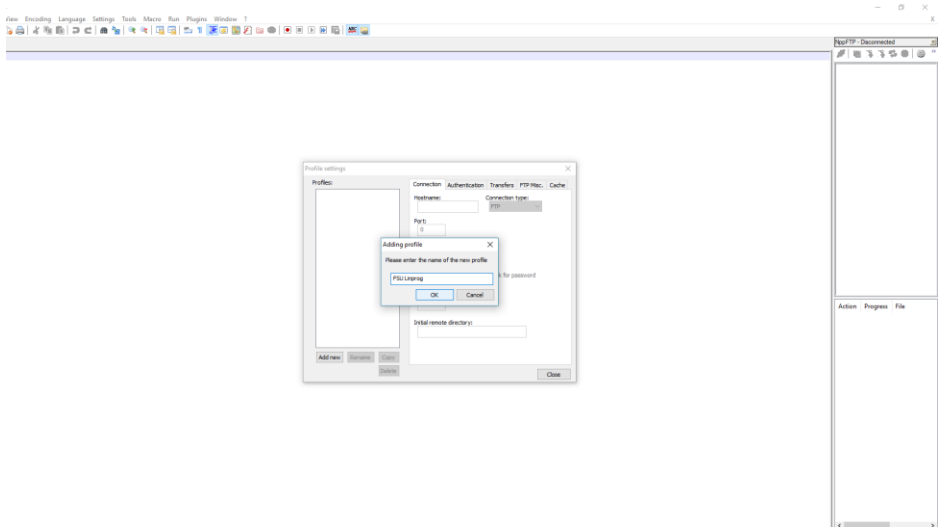

When it prompts you for a name, type whatever you like in this box. We'll call this one "FSU Linprog"

16) Next, change your port number to "22"

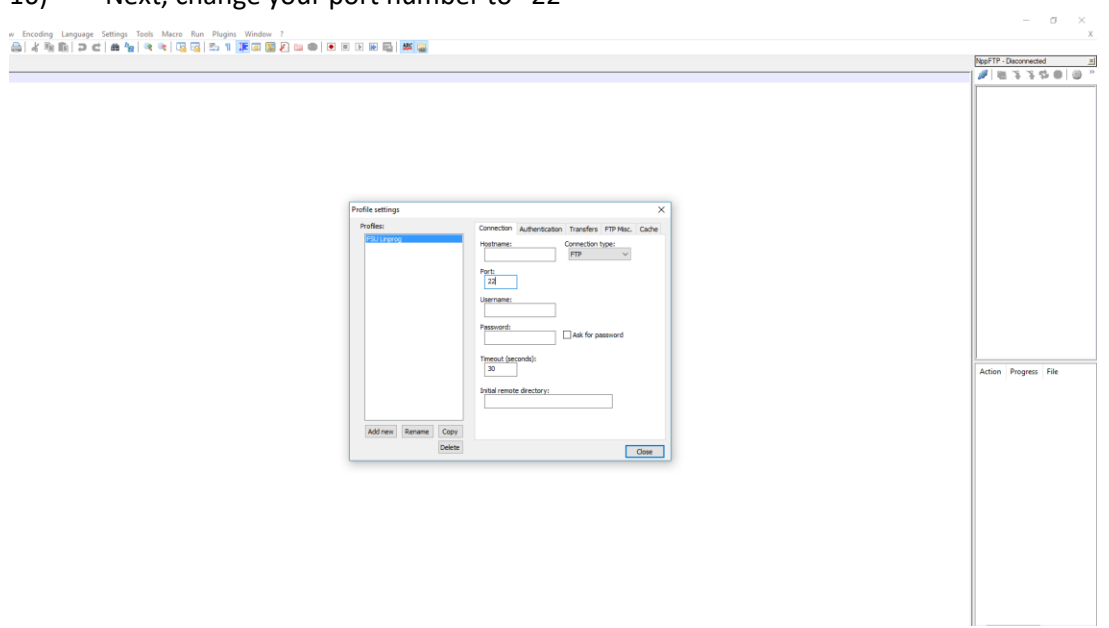

17) Next, we need to enter a hostname that we'll be connecting to. This should be one of the FSU Linprog servers. Here, we use linprog 1.

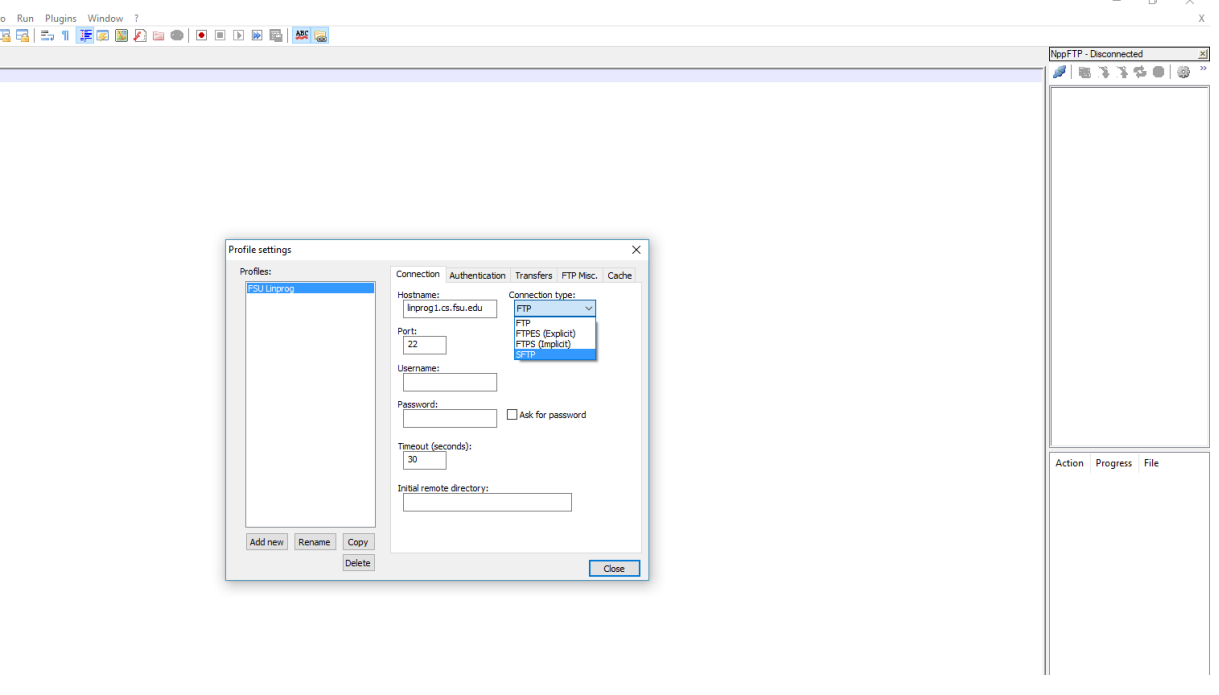

We will also need to change the connection type from "**FTP"** to "**SFTP"**

18) Next you'll need to enter the credentials to be able to connect to Linprog from Notepad++

**\*\*\*IMPORTANT\*\*\* This information should be the same username and password you use to log in to Linprog from any other terminal such as Tectia or Bitvise. Otherwise, you will be unable to connect through Notepad++**

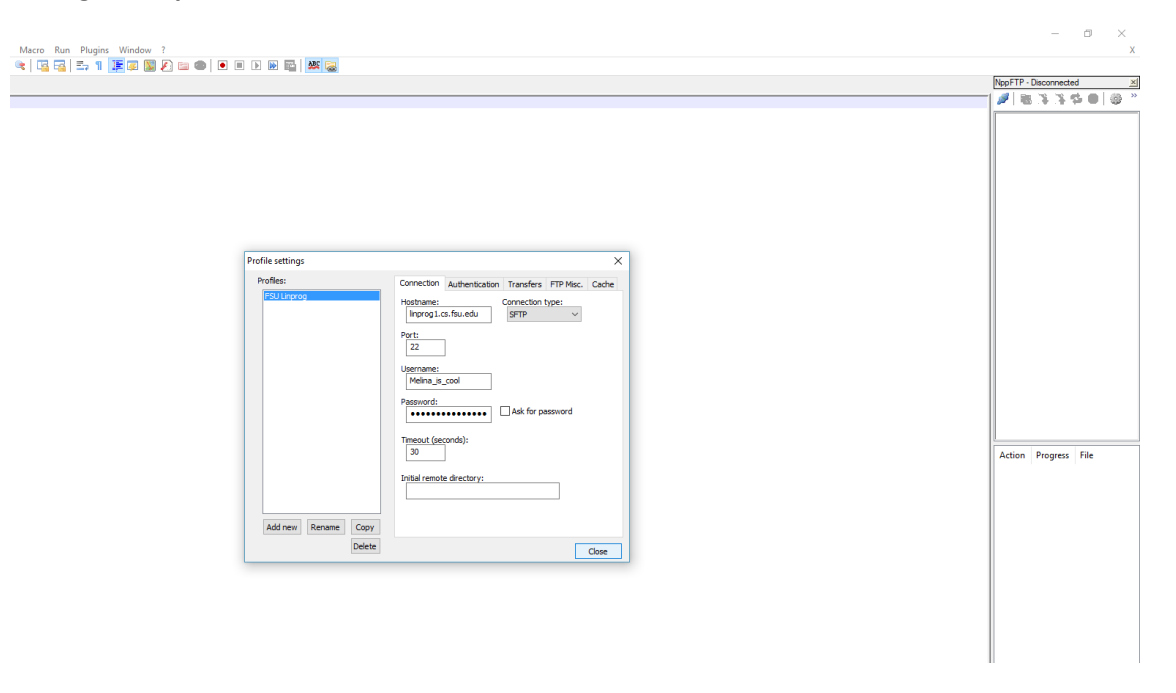

19) You can now close the Profile Settings window and we're ready to connect.

In the right hand pane you should see a small blue button below NppFTP. Click this.

Then click the profile name you just set-up. In this case, FSU Linprog.

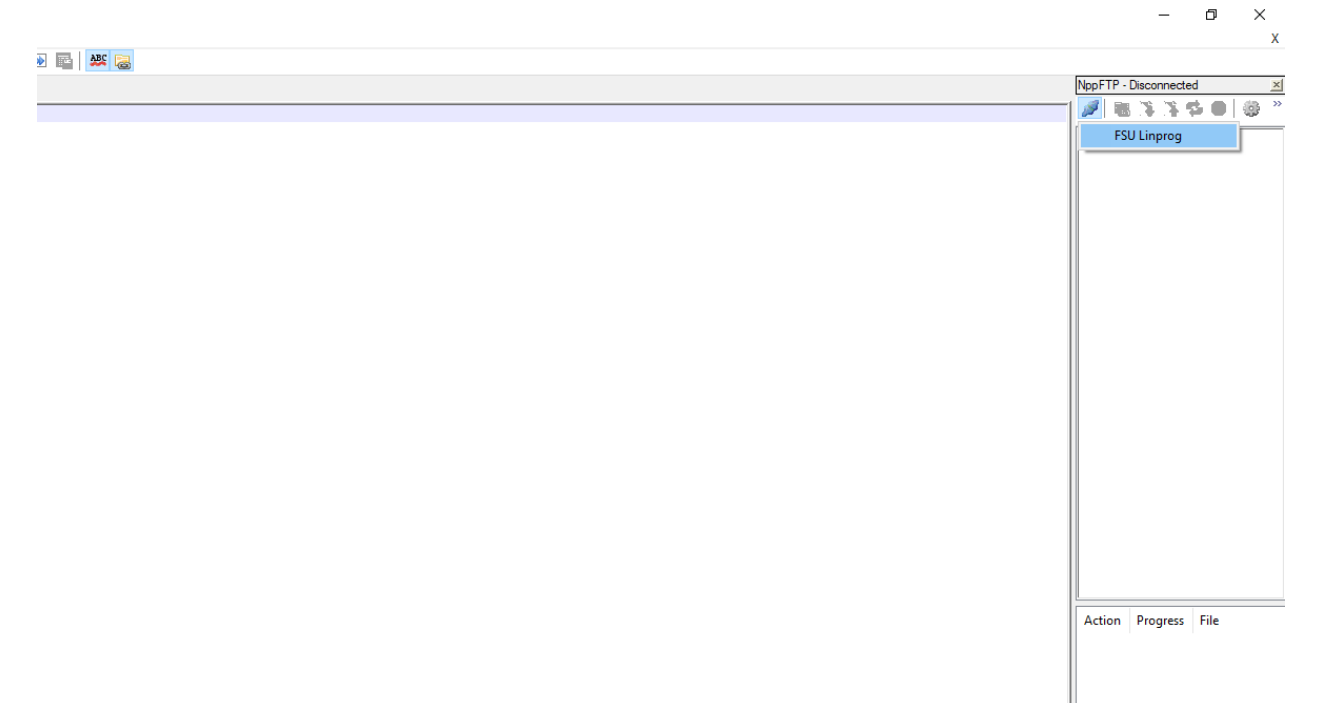

The first time you connect, a window will appear asking if you trust the host key. Click "yes" and you should be connected!

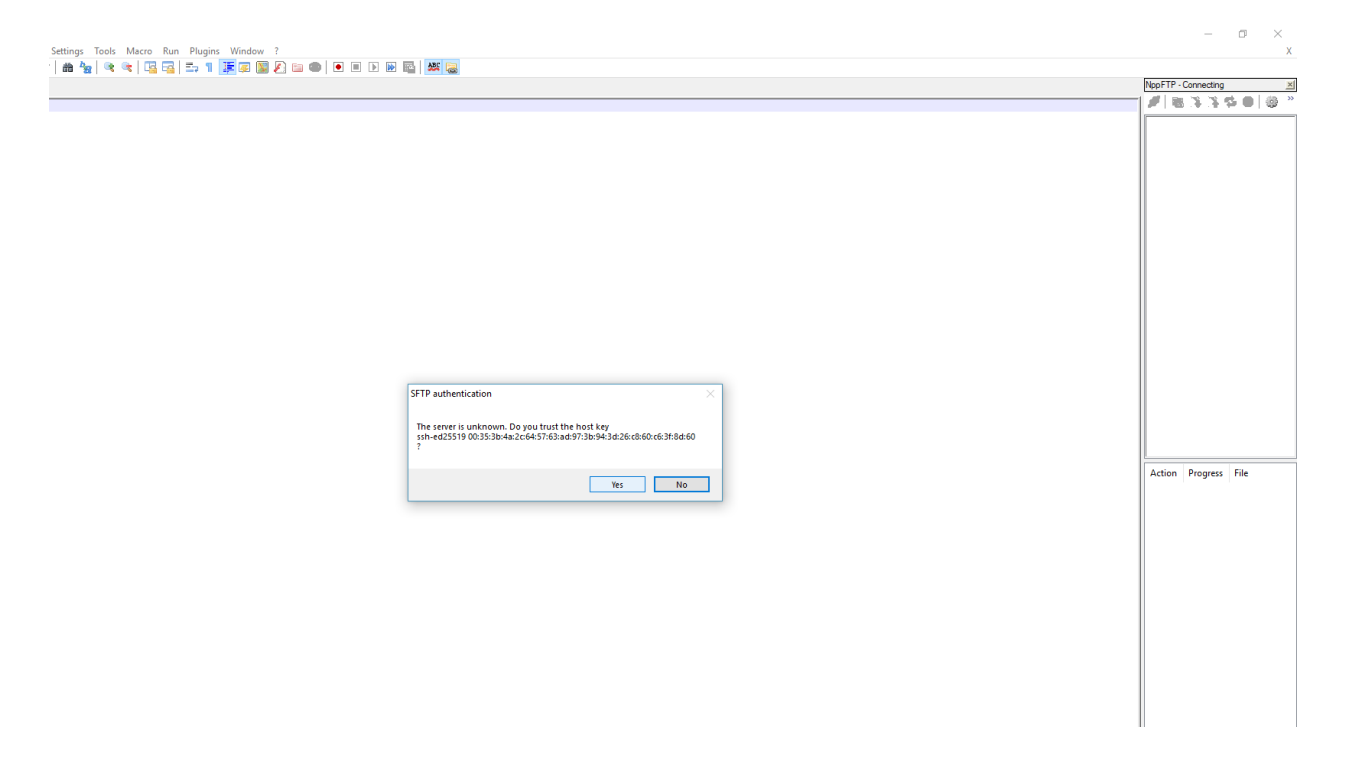

20) You should now see the right hand pane populate with all of your files stored on the FSU servers.

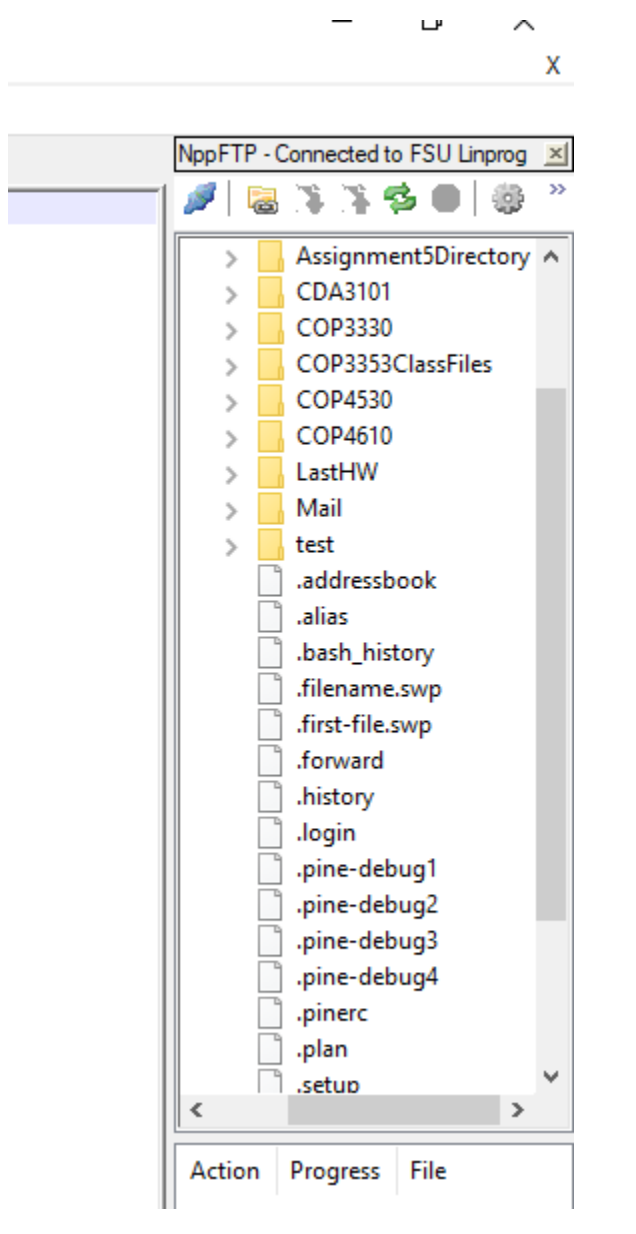

Now, you access any file you have saved to the server.

If you're working on a program, just navigate to the file and double click. It will open in Notepad++. Any edits you make to the file will automatically upload and save to the original on the server.

Lastly, it is important to note that Notepad++ does not have its own built-in compiler. You can edit programs here, but you will still need to compile and run on Linprog itself.